## Arlington Utilities WebConnect

## How to modify AutoPay

Log in to [https://waterbilling.arlingtontx.gov](https://waterbilling.arlingtontx.gov/)

Click on **Payment Options** on the left-hand menu.

Click on **Manage Recurring Credit Card Payment Plan**.

Click **Continue** to go to the Invoice Cloud payment website.

Click on **Payment Methods** on the My Account dropdown menu.

To update the card's Expiration Date only: Click **Edit** 

Click the **drop down arrows** to select new month and year 'Expiration Date'.

Click **Save Credit Card Information**

Change to a different credit/debit card or bank account: Under the My Account drop down menu click **Payment Methods**

Click on either '**Add New Credit Card**' or '**Add New Bank**'.

Type in the new credit/debit card or bank account info.

Select **Default**

Click **Save Credit Card Information**

On old payment account click **Delete**.

Click **Delete This Account** when the "Delete Credit Card" disclaimer page appears.

Please ensure all payments post correctly each month.

**Note:** Credit/Debit Card payments only, including Autopay linked to your credit/debit card is subject to a convenience fee.

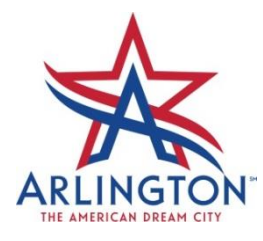